## Revizijska sled artikli

**V tem prispevku**

Zadnja sprememba 23/07/2021 12:15 pm CEST

Pregled revizijske sledi artiklov je privzeto dostopen vsem operaterjem.

Če želimo operaterju ta pregled onemogočiti, to storimo s prepovedjo varnostnega ključa:

SF - ARTIKLI, Prikaz revizijske sledi

Dostop do revizijske sledi artiklov se nahaja na pregledu artiklov pod desnim miškinim klikom.

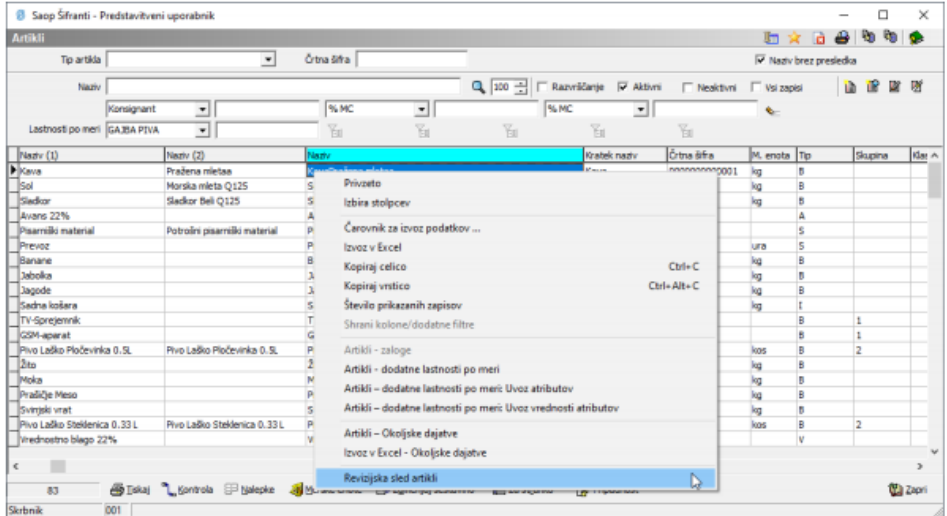

Odpre se nam okno, ki je sestavljeno zgoraj iz parametrov za iskanje, spodaj pa iz rezultatov.

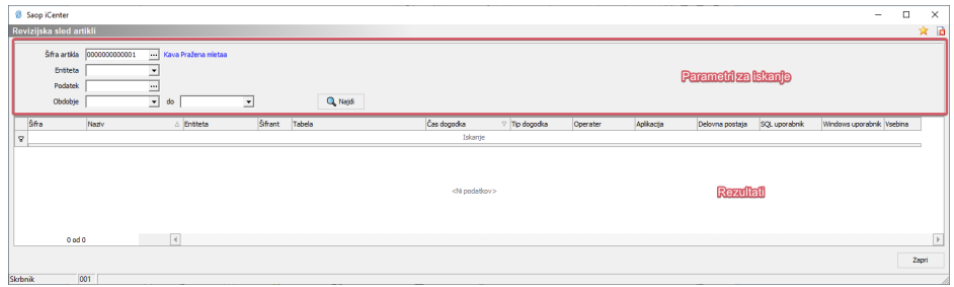

Parametri za iskanje so:

- **Šifra artikla** Vedno se ponudi artikel iz katerega smo okno odprli. Ni se nujno omejevati na artikel. Npr. če iščemo artikel, ki je bil izbrisan, ga v šifrantu ne bomo mogli poiskati. V takem primeru mora biti to polje prazno.
- **Entiteta** Izbiramo med revizijsko sledjo artiklov ali sestavnic
- **Podatek** Lahko se omejimo na določen podatek izmed nabora devetih

podatkov

**Obdobje** - Lahko se omejimo na določeno obdobje v katerem je vnos, sprememba ali brisanje artikla bilo izvedeno. Rezultati Rezultati se prikažejo po pritisku na gumb . Za vsak dogodek vnosa, spremembe ali brisanja določenega podatka, ki ga spremljamo, se kreira nova vrstica.

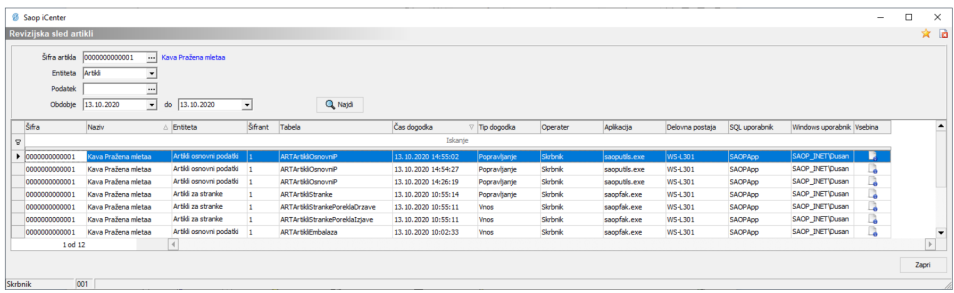

- **Šifra artikla** V kolikor smo v parametrih za iskanje omejeni na šifro artikla, je ta stolpec nepomemben. Stolpec je bistven za iskanja brez filtra po šifri artikla. Izbrisane šifre artiklov v šifrantu niso več vidne, tukaj pa jih je možno poiskati.
- **Naziv** Združuje polji Naziv (1) in Naziv (2) za prikazano šifro.
- **Entiteta** Nabor podatkov v katerega podatek spada
- **Šifrant** Šifra uporabnika (naziv) s katerim smo bili takrat prijavljeni v icenter
- **Tabela** Tabela v bazi podatkov, ki zajema ta nabor podatkov.
- **Čas dogodka** Datum in ura dogodka.
- **Tip dogodka** Spremljamo tipe dogodkov Popravljanje, Vnos in Brisanje.
- **Operater** ID operaterja, ki je dogodek ustvaril.
- **Aplikacija** Aplikacija, ki je v bazi dogodek izvršila. Primer dogodka, ki ni kreiran preko iCentra je SQLRaziskovalec.
- **Delovna postaja** Računalnik, ki je bazi dogodek izvršil.
- **SQL uporabnik** Preko katere SQL prijave se je v bazi dogodek izvršil.
- **Windows uporabnik** Kakšna je bila windows prijava, ko se je dogodek izvržil.
- **Vsebina** Vsebina spremembe se prikaže ob kliku na ikono

Primer vsebine spremembe:

Vsebina sprememb - Vnos  $\mathbf{x}$ A Nova vrednost Stara vrednost Naziv Artikla 1 Zucchero SifraArtikla 0000000000003 SifraJezikovnegaPodrocja  $\overline{\mathbb{H}}$ StevilkaSifranta  $\mathbf 1$ 

Vsebina spremembe je prikazana v treh stolpcih. V prvem stolpcu je definiran podatek, ki se je z dogodkom spremenil. V drugem je prikazana nova vrednost podatka po dogodku vnosa, spremembe ali brisanja. V tretjem stolpcu je prikazana stara vrednost podatka pred dogodkom.

**Revizijska sled se ne beleži samodejno, ampak je potrebno definirati nabor podatkov, ki ga želimo spremljati. Nastavitve sledenja sprememb se nahajajo na dnu menija varnostnega sistema (Sledenje sprememb) na zavihku "Administracija" glavnega menijskega okna iCentra!**